## **REKOMENDACIJOS VILNIAUS REGIONO SVB PRENUMERUOJAMŲ DB ADMINISTRATORIAMS DĖL NAXOS DB KETVIRČIO PANAUDOS STATISTINIŲ ATASKAITŲ PARENGIMO IR JŲ PATEIKIMO**

Vilnius

2021 m. balandžio 15 d.

- 1. Atsidarykite Interneto naršyklę: *Google Chrome*, *Internet Explorer*, *Firefox Mozilla* ar kitą į Jūsų kompiuterį instaliuotą naršyklę.
- 2. Į naršyklės adreso lauką suveskite NAXOS svetainės adresą:<https://www.naxosmusiclibrary.com/login>
- 3. Atsidariusiame lange suveskite **administratoriaus** Prisijungimo vardą (*User ID*), Slaptažodį (*Password*) ir paspauskite mygtuką "Login":

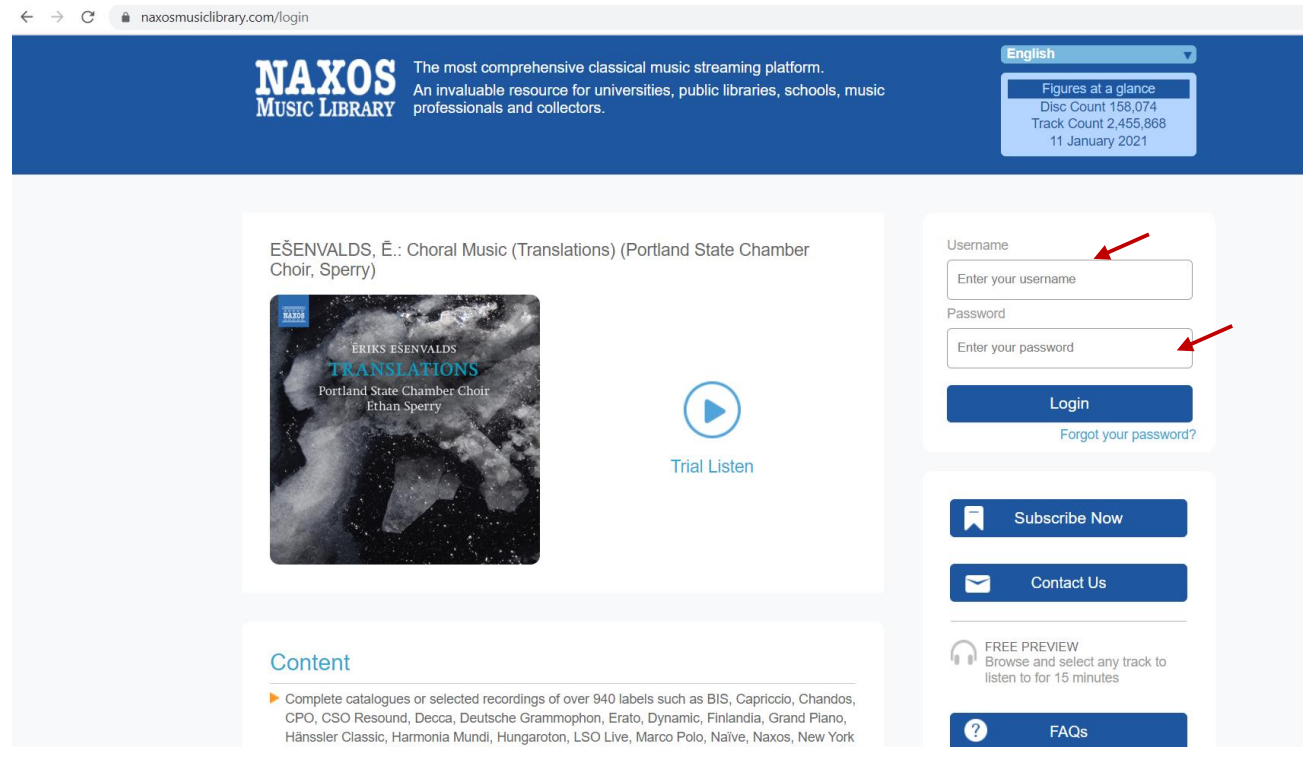

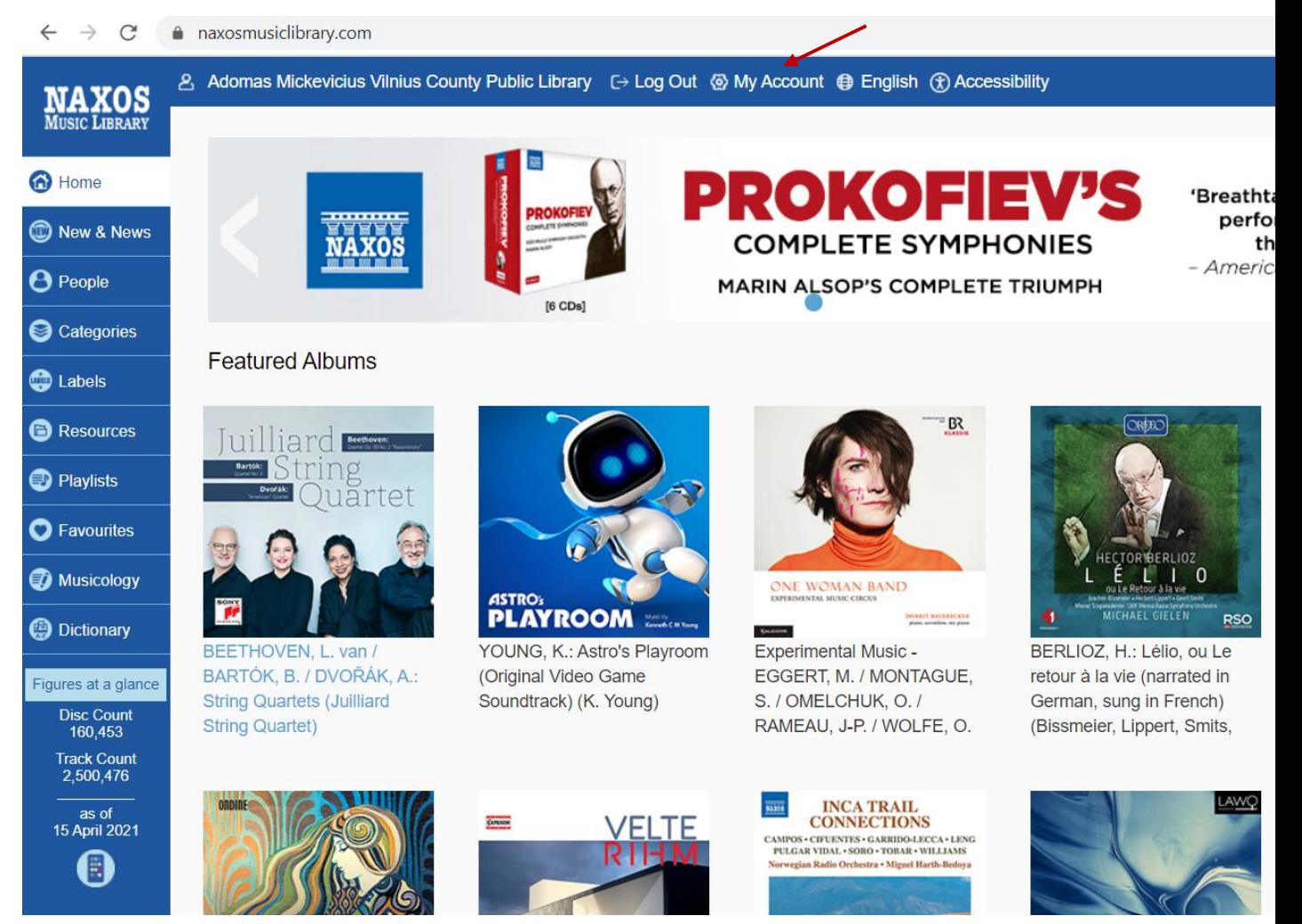

4. Atsidariusiame NAXOS svetainės lange, meniu juostoje (viršuje) pasirinkite rubriką "My account":

## 5. Lango apačioje pasirinkite mygtuką "Usage Statistic":

musialikana caama (mayoo (na

 $\sim$ 

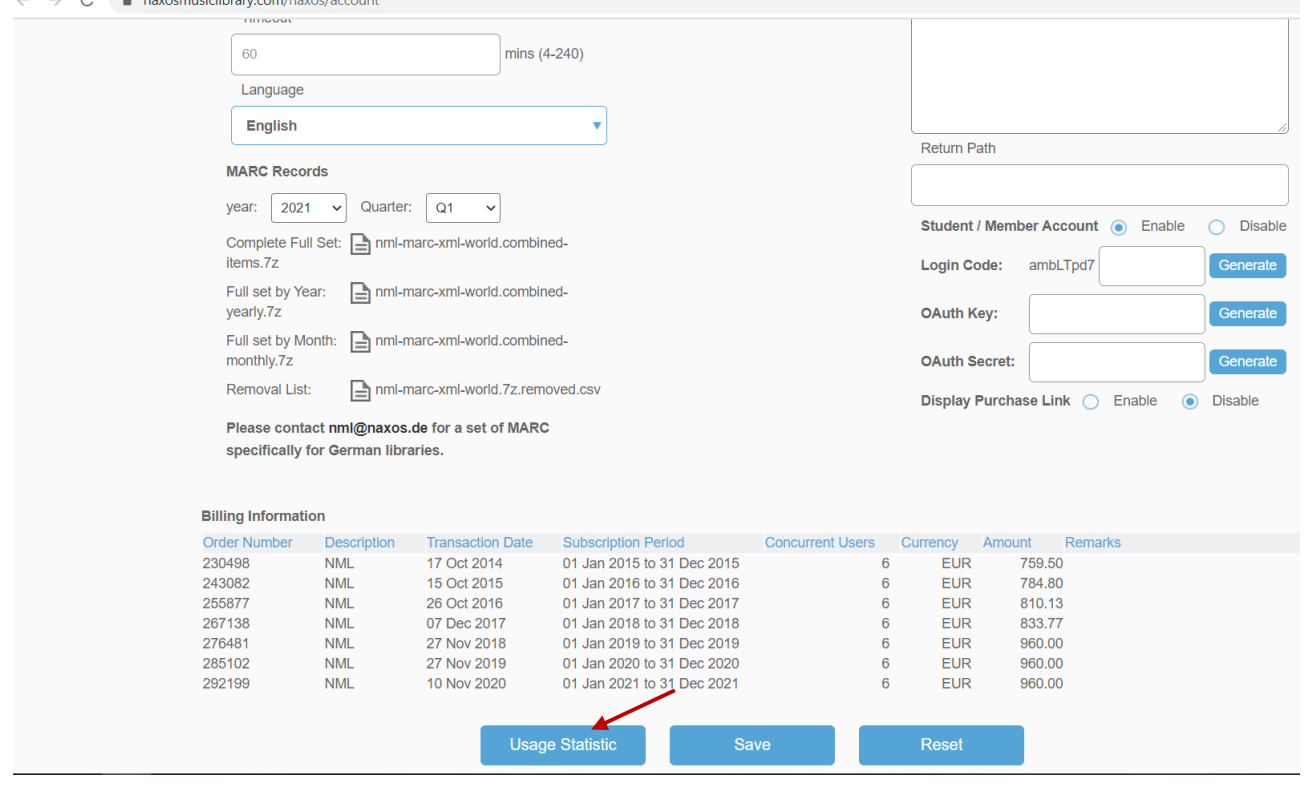

6. Atsivėrusiame lange nustatykite ataskaitos laikotarpį: *"Start date"* pasirinkite *"January"* **ir būtinai**  2021 m., o "End date" laukelyje nustatykite "March" (Pastaba: Kai ateityje darysite kitų š. m. ketvirčių ataskaitas, tuomet atitinkamai pakeisite laikotarpio informaciją). Nustatę laikotarpį, spauskite mygtuką "Submit":

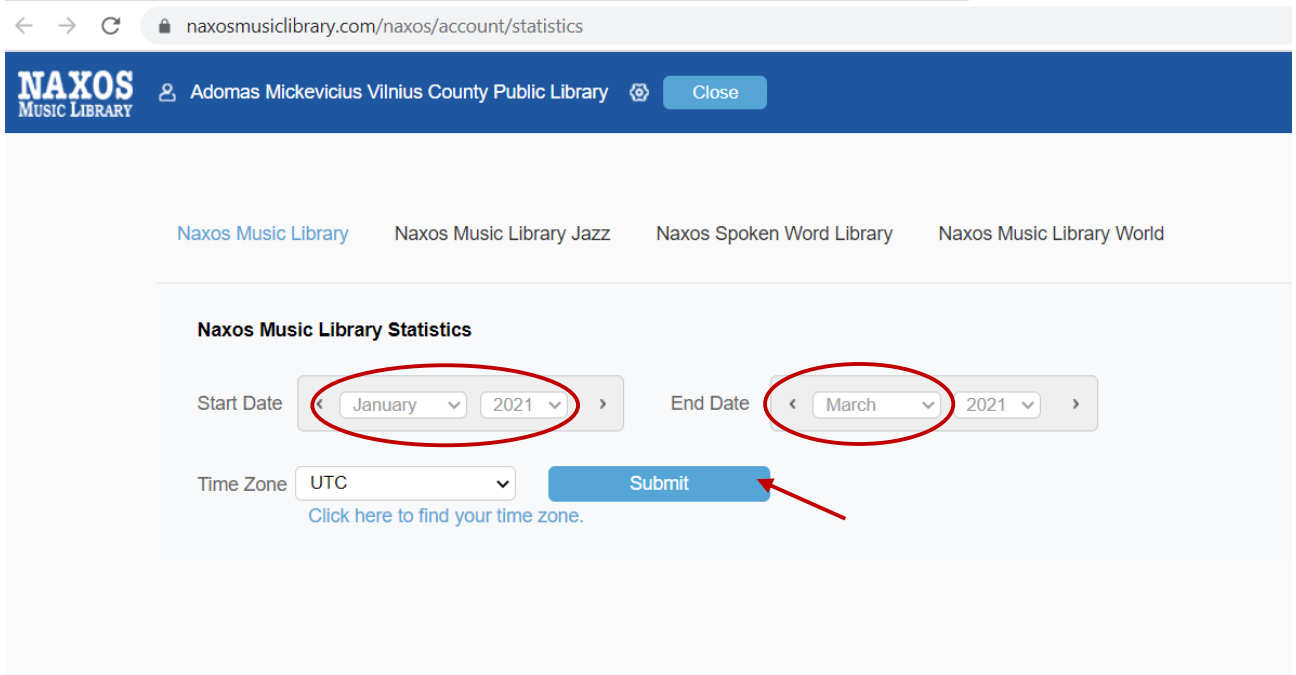

7. Sistemoje bus sugeneruota ataskaita. Spauskite "EXPORT TO EXCEL":

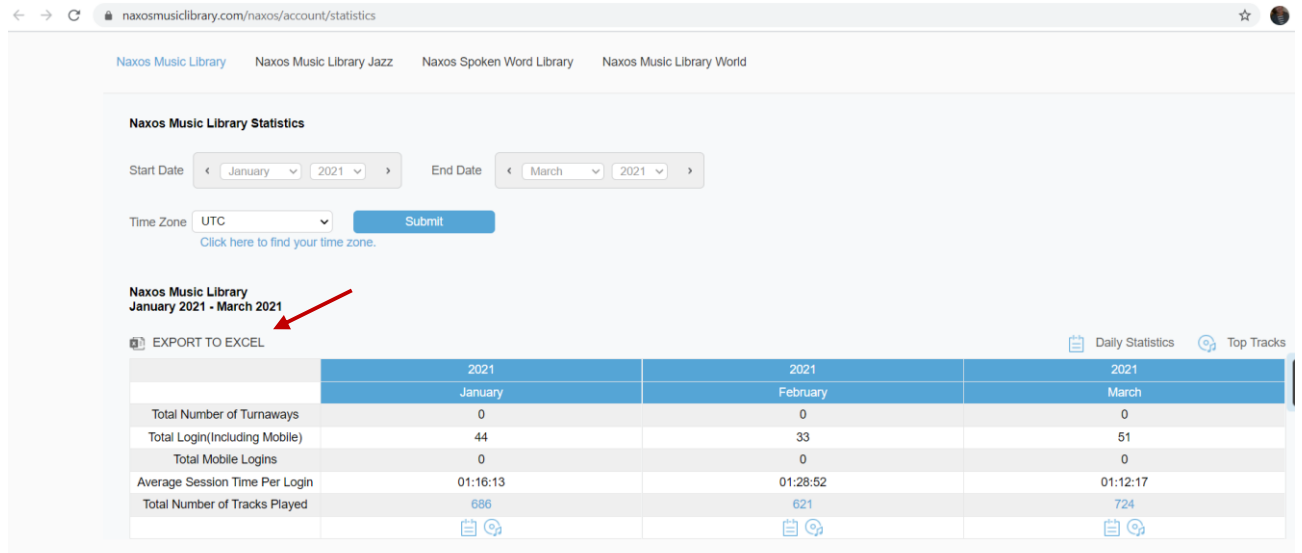

8. Iš kompiuterio ekrano kairiojo apatinio kampo išsikelkite ataskaitą Excel formatu. Atsivėrusio Excel dokumento lango viršuje spragtelkite ant laukelio "Enable Editing" ir išsisaugokite šį dokumentą savo kompiuteryje.

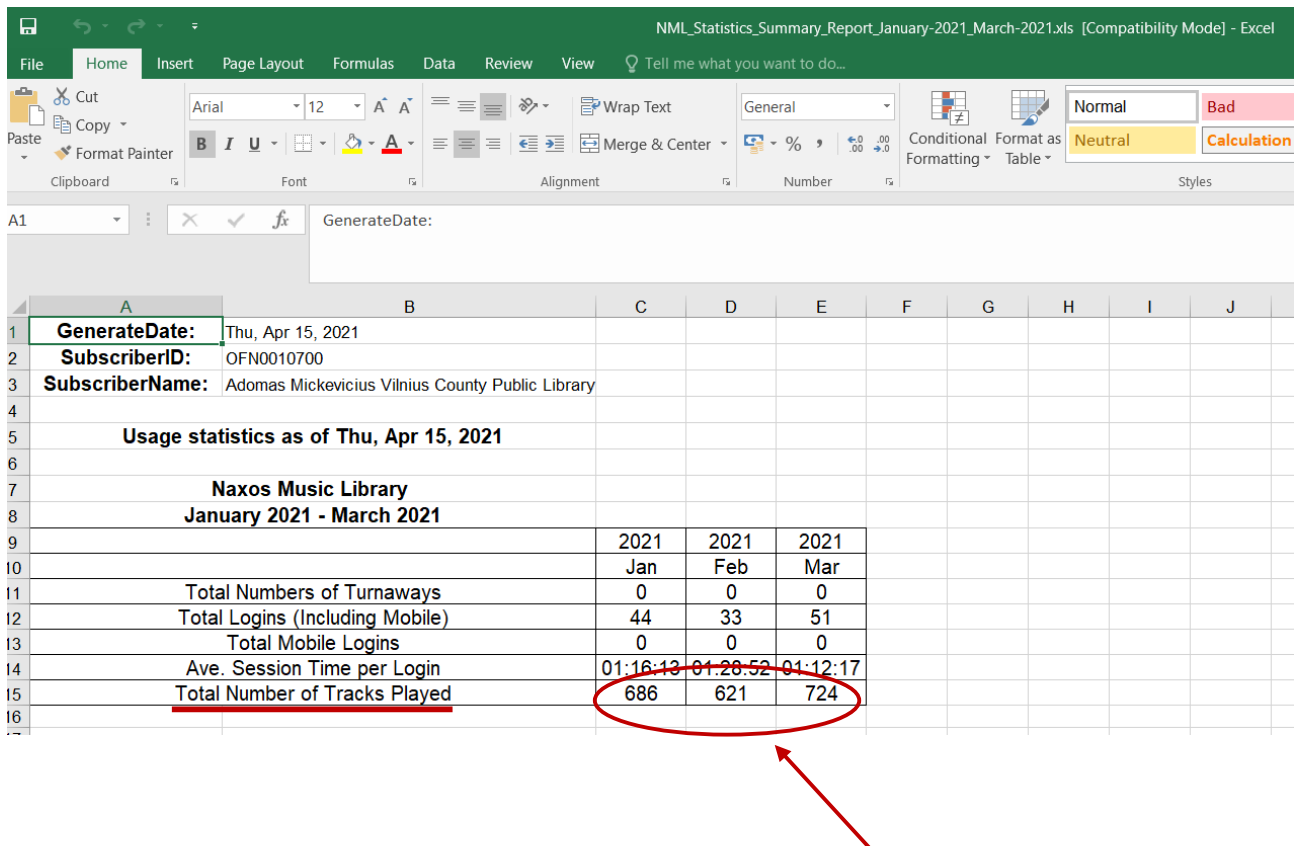

- 9. Suskaičiuokite trijų mėnesių panaudą *"Total Number of Tracks Played"* eilutėje (Šį skaičių vėliau įrašysite į Jums atsiųstą Excel lentelę).
- 10. Nuleiskite Excel dokumentą ir NAXOS *admin* lange spauskite mygtuką *"Close"*:

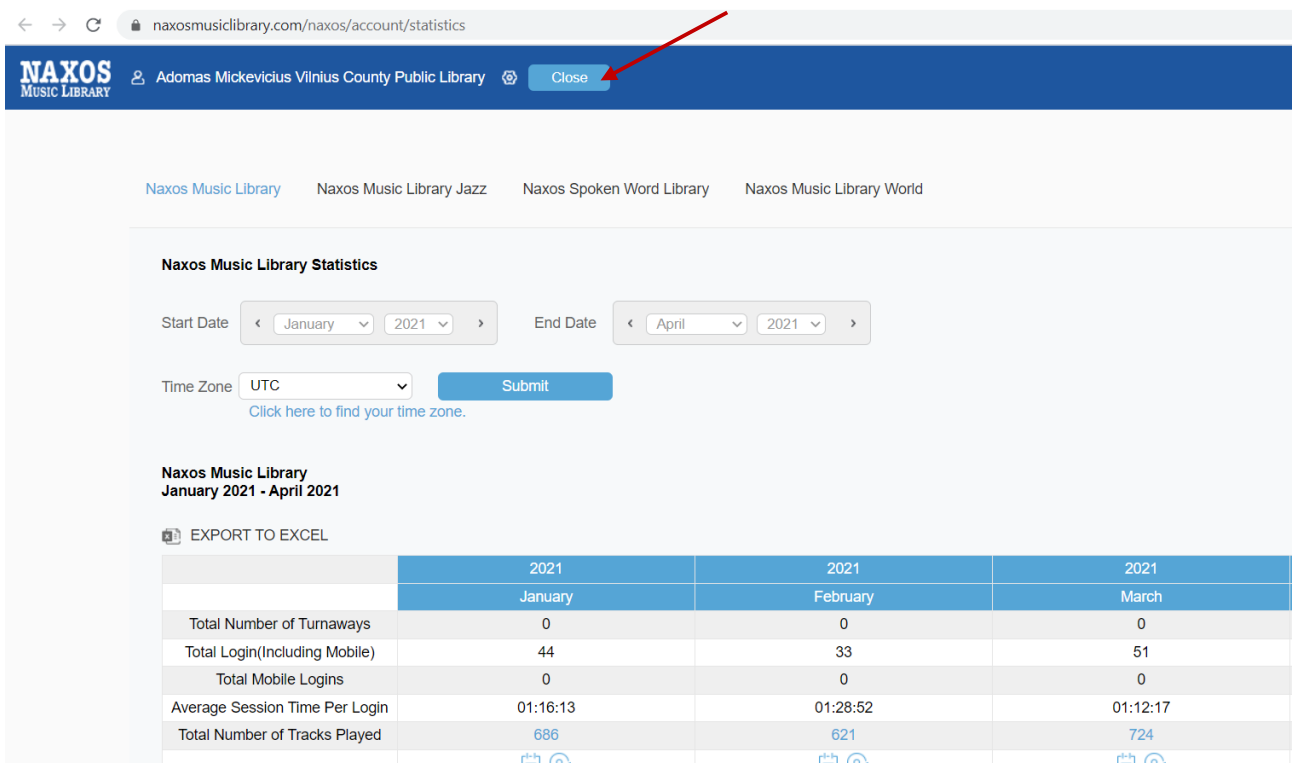

## 11. Dar kartą paspauskite mygtuką "Close":

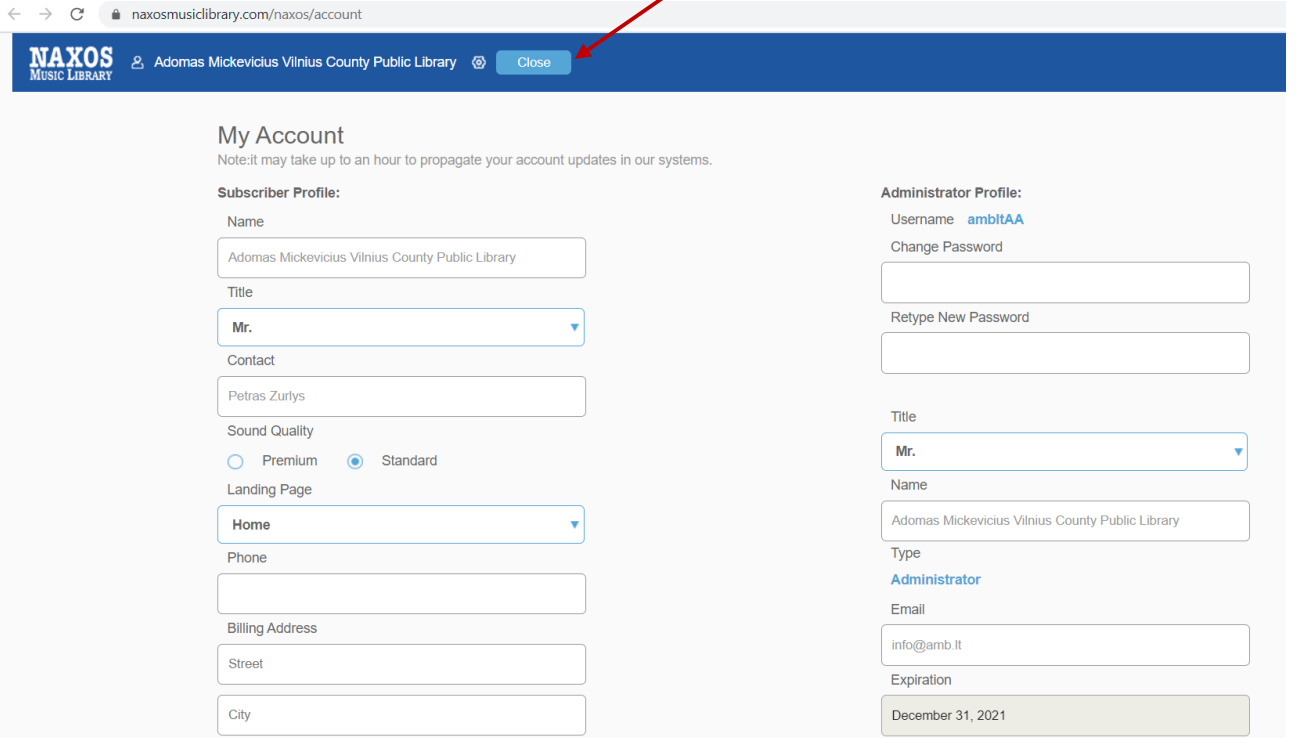

## 12. Baigę darbą NAXOS administravimo sistemoje, atsijunkite, spragteldami mygtuką "Logout":

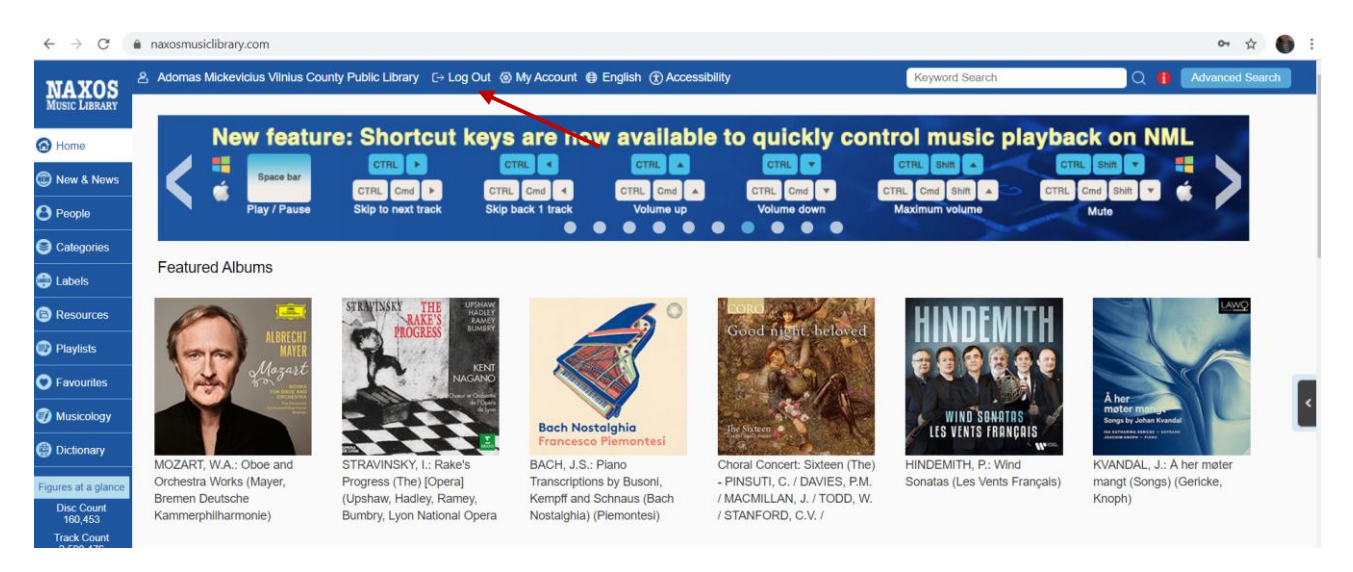